# **HANDOUT KULIAH SISTEM INFORMASI MANAJEMEN**

**JUDUL :**

**PEMPROGRAMAN DATABASE DENGAN DELPHI**

**Oleh : Muhamad Ali, S.T, MT**

**JURUSAN PENDIDIKAN TEKNIK ELEKTRO FAKULTAS TEKNIK UNIVERSITAS NEGERI YOGYAKARTA 2004**

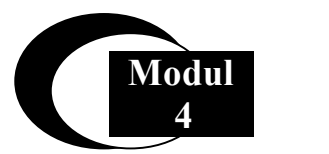

# **Pengembangan SIM Sederhana dengan Delphi**

#### **Pendahuluan**

Bahasa pemrograman Delphi dapat digunakan untuk berbagai keperluan baik untuk perhitungan matematis, aplikasi perkantoran, aplikasi multimedia, pembuatan aplikasi pengolah, aplikasi kontrol industri sampai kepada aplikasi database.

#### **Borland Database Engine (BDE)**

Borland Database Engine adalah suatu engine yang berfungsi untuk mengolah database. Borland Database Engine sering dikenal dengan sebutan BDE. BDE ini merupakan standar bagi produk keluaran Borland baik untuk Delphi, Borland C maupun bahasa program lainnya.

Dalam program Delphi secara otomatis sudah terdapat BDE yang terintalasi pada waktu kita melakukan instalasi Delphi. BDE diperuntukkan khusus untuk menangani dan mengolah aplikasi basis data. Di dalam BDE terdapat driver yang berfungsi untuk menghubungkan antara aplikasi yang dibangun menggunakan Delphi dengan program pengelola database (DBMS) seperti paradox, dBase, Interbase. Demikian juga untuk sistem database raksasa yang berskala besar seperti Oracle, SyBase, Interbase, MS Acces dan Informix juga telah disediakan drivernya oleh BDE sebagai add on atau tambahan kemampuan Delphi.

#### **Database Desktop**

Untuk membangun suatu databse, Delphi telah menyediakan fasilitas **Database Desktop**. Program **Database Desktop** merupakan program bantu yang telah disediakan oleh Borland Delphi untuk membangun aplikasi database. Program **database dektop** ini dapat dijalankan di luar program Delphi dengan memilih tombol Start > Program > Borland Delphi > Database Desktop

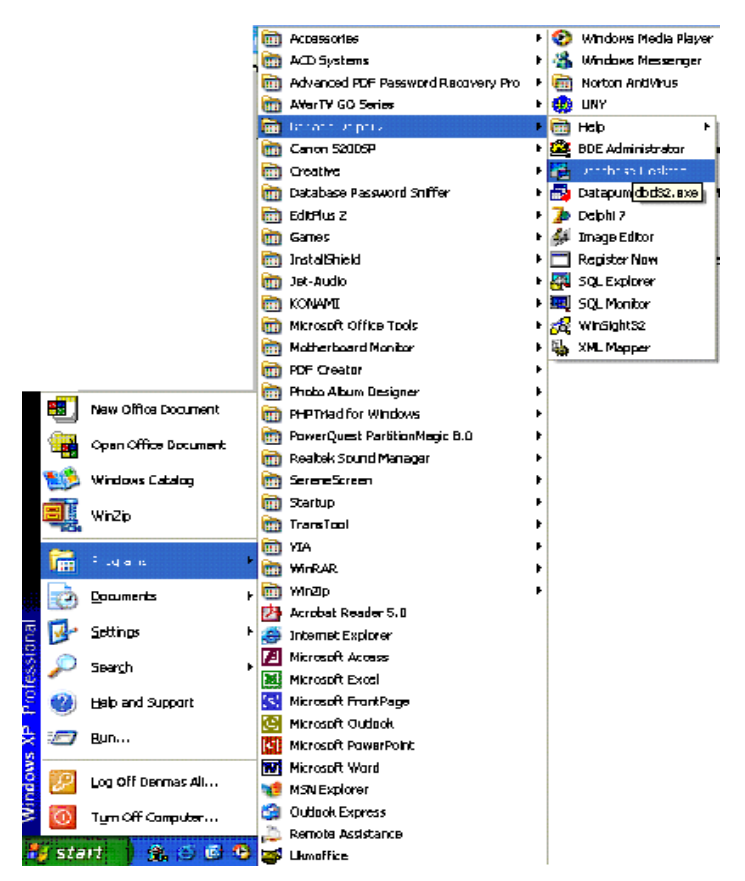

Maka akan muncul Tampilan Utama program Sebagai berikut :

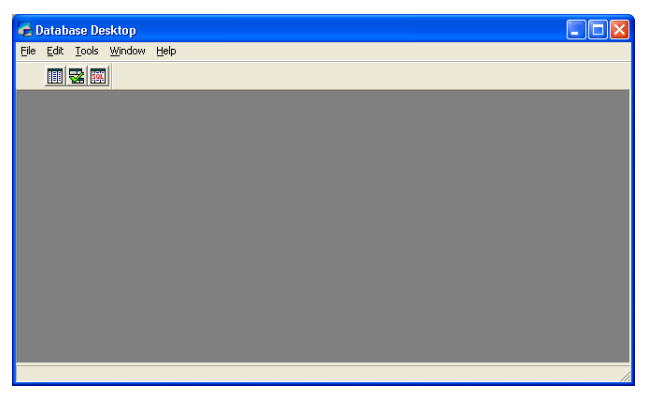

Gambar 1. Aktivasi Database Desktop

## **Fasilitas Database Desktop**

Dalam program Database Desktop telah disediakan 8 menu utama yang didalamnya mengandung banyak sub menu. Menu utama dalam Database Desktop yaitu **File**, **Edit**, **View**, **table**, **Record**, **Tools**, **Window** dan **Help.** Database desktop ini merupakan versi 7.0 yang mendukung format paradox 3.5, paradox 4, paradox 5, paradox 7, dBase III+, dBase IV, dBase For Windows, Visual dBase dan interbase.

## **Menentukan Direktori Kerja**

Letak penyimpanan file database sangat mempengaruhi unjuk kerja program yang akan dibangun. Selain itu letak direktori kerja ini juga terkait dengan kemudahan yang akan didapatkan dalam bekerja.

Untuk melakukan setting direktori kerja caranya adalah sbb :

 $\bullet$  Pilih menu File > Work Directory

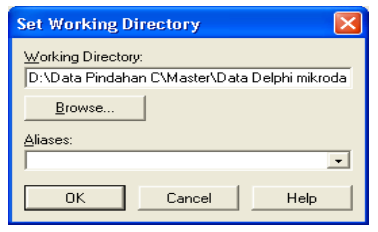

- Pilih browse lalu tentukan letak direktori kerja yang diinginkan sebagai contoh tuliskan D:\Modul database\
- Pilih tombol OK

## **Mengatur Alias**

Komputer sekarang ini mempunyai Hardisk yang sangat besar bisa mencapai 120 GB dengan partisi yang banyak dan data yang banyak pula. Hal ini tentu membuat kesulitan dalam pencarian letak data yang diinginkan. Dengan adanya alias ini akan sangat membantu memudahkan penempatan letak direktori yang akan digunakan untuk aplikasi database.

Disamping direktori seperti penjelasan di atas, alias juga dapat dijadikan sebagai default penentuan kerja kita. Alias sebenarnya menunjuk ke alamat di H-Disk kita pada direktori yang telah ditentukan. Cara seperti gambar 2 yaitu tentukan aliasnya.

 Untuk membuat alias baru caranya dari menu Tools >Alias Manager maka akan muncul

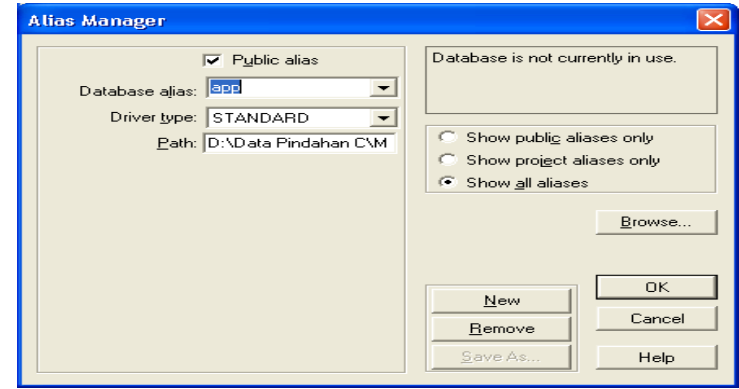

- Pilih Tombol New lalu isikan namanya pada kotak edit Database Alias, misal Dataku. Tentukan juga path atau directori tempat alias tersebut.
- Klik Tombol OK

#### **Latihan 1 Membuat Tabel Dengan database desktop**

Database tersusun atas tabel-tabel. Untuk membuat tabel dengan database desktop tidaklah sulit. Caranya adalah sbb :

• Pilih menu File > New > Table maka akan muncul kotak dialog sbb :

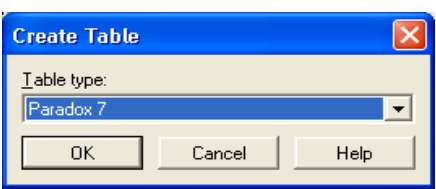

 Aktifkan daftar pilihan Table type dan pilihlah salah satunya misalnya Paradox 7. lalu klik OK. Database desktop akan menampilkan menu sbb :

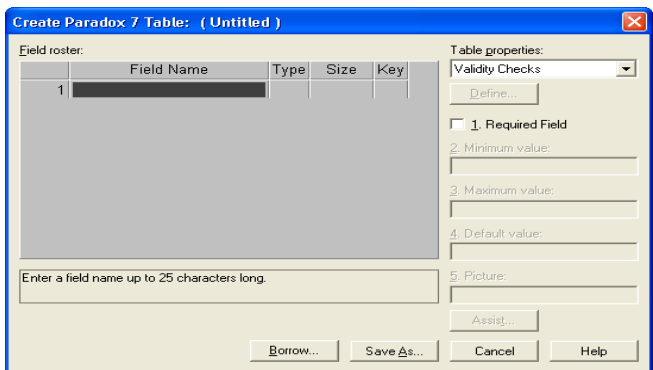

- Tampilan tersebut telah menyediakan area yang tersorot yang siap untuk diisi dengan teks sebagai nama fields seperti pada MS Acces.
- Isikan nama field pada kolom Field Name
- Tentukan tipe data pada menu Type
- Tentukan ukuran data
- Tentukan key jika field tersebut dijadikan sebagai primary key
- Isilah field sesuai dengan kebutuhan dan hasil rancangan.

Sebagai contoh data mahasiswa dengan 3 field sbb :

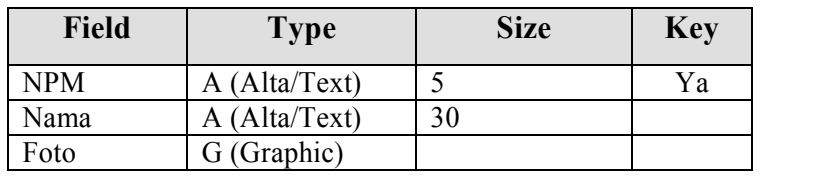

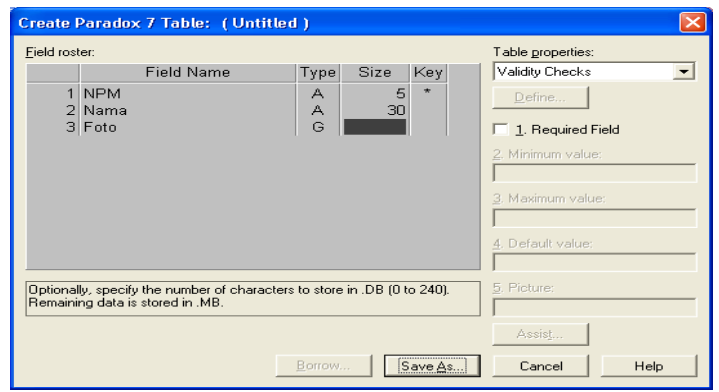

Tipe data yang terdapat pada pada Paradox 7 adalah sebagai berikut :

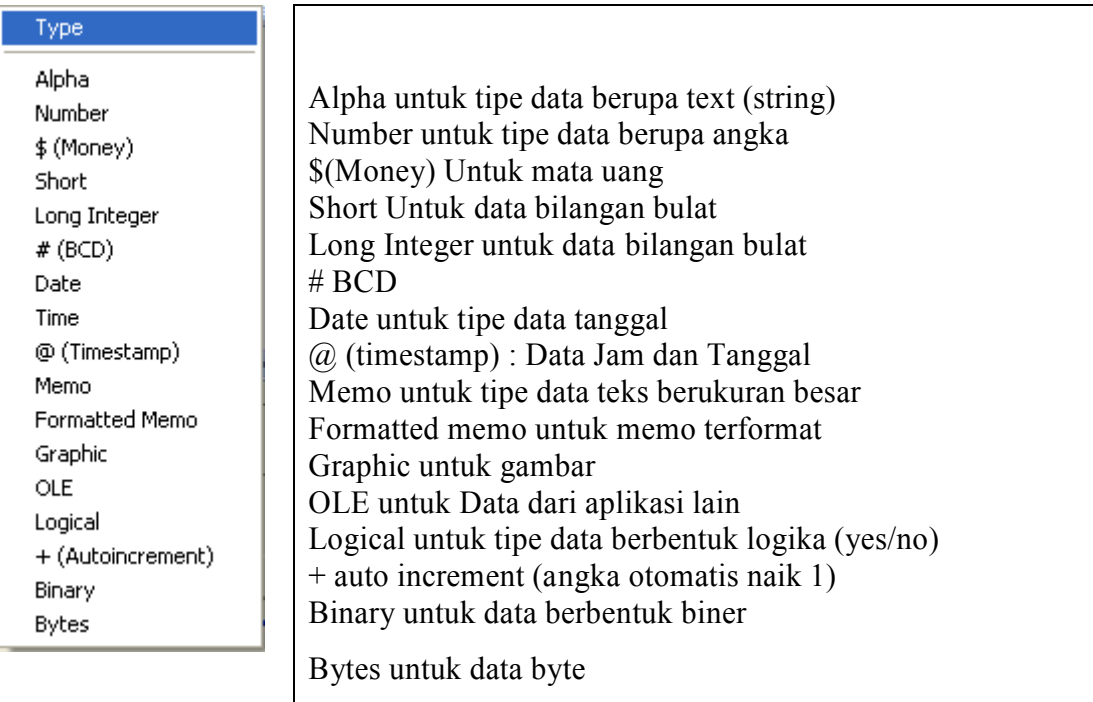

 Untuk menentukan index sebagai relasi dengan tabel yang mempunyai hubungan dapat dilakukan dengan memilih Secondary Indexes pada **Table Properties** lalu pilih tombol Defines maka akan muncul tampilan sbb :

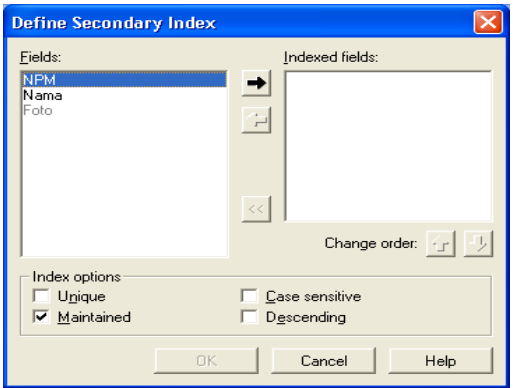

Pilih Field yang akan dijadikan index dengan menekan Tombol Panah

Klik Tombol OK

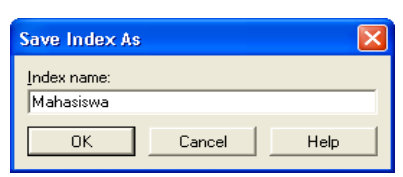

- Berinama Index dengan nama yang berbeda dengan Nama Field contoh Namanya **Mahasiswa**
- Tekan tombol OK maka akan muncul seperti pada gambar berikut :

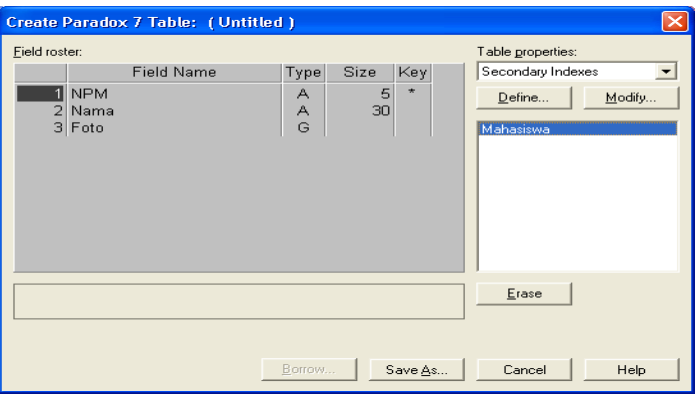

- Coba perhatikan Perbedaanya dengan Sebelumnya...
- Pilih dan Tekan Tombol Save As lalu berinama tabel\_Mahasiswa dan tentukan tempat penyimpanan File tabel tersebut akan disimpan.
- Anda juga dapat menyimpan melalui Alias yang telah anda buat yaitu di Alias Modul seperti terlihat pada Gambar di bawah ini.

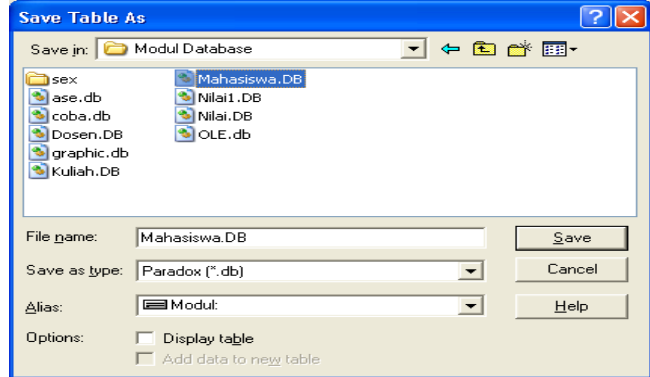

Pilih Tombol Save sudah selesai Tabel Mahasiswa dibuat

## **Mengisikan tabel**

Untuk mengisi tabel langkahnya sbb :

Pilih menu Table > Edit Data maka kita sudah dapat mengisi data langsung pada sheet seperti pada gambar

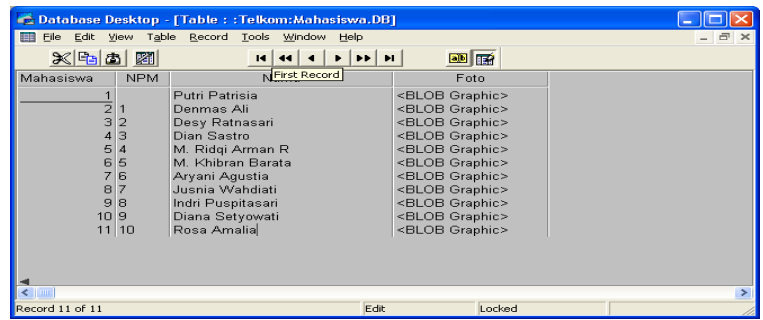

Untuk Field Foto karena berupa grafik tidak bisa diisi dari Database Desktop biarkan tetap kosong nanti bisa diisi dari program Delphi.

# **Mengatur Tabel**

Setelah tabel terbentuk kita dapat melakukan editing untuk disesuaikan dengan kebutuhan. Kadang di masa yang akan datang ada perubahan jenis datanya atau bahkan ada tambahan field untuk itu tabel yang sudah terbentuk dapat diedit.

Langkah melakukan editing tabel pada database desktop

- 1. Buka tabel dari menu File > Open > Table.
- 2. Dari kotak dialog pilih letak forder tempat tabel disimpan atau dari alias dimana tabel tersebut diletakkan
- 3. setelah tabel terbuka pilihlah Menu Table > Edit Data
- 4. Klik data yang akan diedit lalu isilah dengan data yang sesuai dengan perubahan data yang diinginkan

Langkah Mengubah susunan Tabel

1. Pilih Menu Table > Restructure lalu akan muncul tampilan sbb :

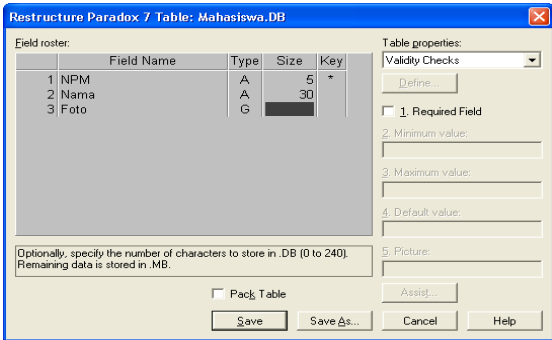

- 2. Klik field yang akan diubah
- 3. Isikan dengan pengganti yang diiginkan
- 4. Pilih tipe data yang sesuai

## **Memulai Program database Dengan Delphi**

Delphi telah menyediakan komponen database yang akan memudahkan kita dalam merancang dan membangun aplikasi database. Komponen-komponen database dikelompokkan dalam **Component Pallete Data Acces Data Control** dan **BDE** Serta **ADO**.

- **Data Acces** dan **BDE** banyak berperan pada penentuan sumber data seperti tabel, SQL, query maupun koneksivitasnya. Contoh komponen ini yaitu Table dan Datasource.
- **Data Control** lebih menekankan pada pengaturan data yang terpasang pada aplikasi sepeti DBLabel, DBNavigator, DBGrid, DBImage, DBMemo, DBEdit, DBCombobox dan lain sebagainya.
- **ADO** digunakan untuk komunikasi Program dengan Database MS Acces sehingga data yang dibuat dengan Acces akan dapat diintegrasikan dengan Delphi
- Contoh implementasi program database dengan Delphi (Desain Form)

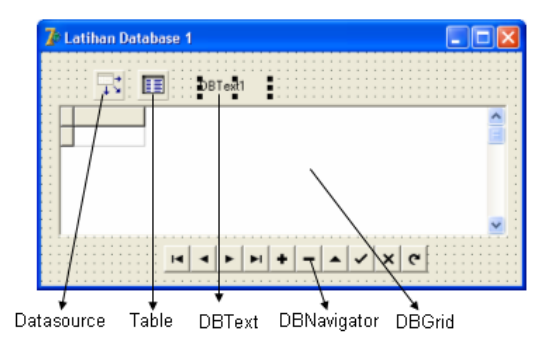

Jika ingin menggunakan **Database MS Acces** maka digunakan komponen **ADOTable** sebagai pengganti **Table**

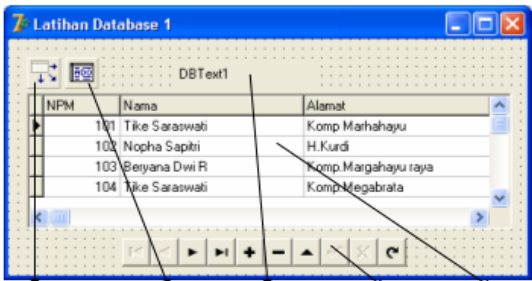

Datasource ADOTable DBText DBNavigator DBGrid

## **Daftar Komponen Yang Digunakan**

- Table Ada di Pallete **BDE**
- DataSource Ada di Pallete **Data Acces**
- DBNavigator Ada di Pallete **Data Control**

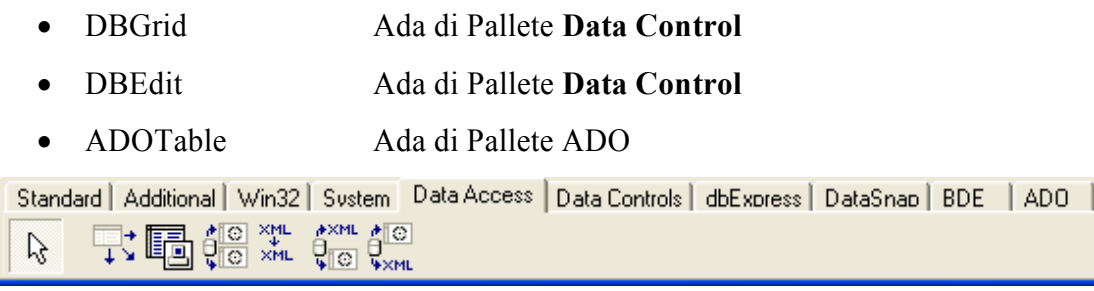

Lihat Component Pallet pada gambar di atas

Untuk Tabel dapat digunakan Table yang ada di **BDE** jika ingin menggunakan database dari driver **BDE** seperti Paradox, dBase dll. Atau jika ingin menggunakan Data dari MS Acces dapat digunakan komponen ADO yaitu **ADOTable**.

## **Perancangan Aplikasi Database**

Setelah mempelajari komponen-komponen yang telah disediakan oleh Delphi untuk aplikasi database maka kini saatnya kita mencoba untuk merancang aplikasi database sederhana. Dengan Delphi kita dapat membuat suatu program aplikasi database yang menarik dan handal dengan integrasi DBMS seperti paradox, Interbase, SyBase, Oracle bahkan MS Acces.

Berikut ini contoh desain program database yang pernah kita buat yaitu database pemasaran yang terdiri dari 4 tabel yaitu Mahasiswa, Dosen, Kuliah dan Nilai.

## **Mengeksport Database Acces Ke Paradox**

Anda dapat menyusun program database baru dalam format Paradox atau tetap menggunakan Acces. Anda dapat juga mengekspor database Acces ke dalam Paradox dari MS Acces caranya sbb :

Dari menu MS Acces klik kanan tabel yang akan diubah ke Paradox

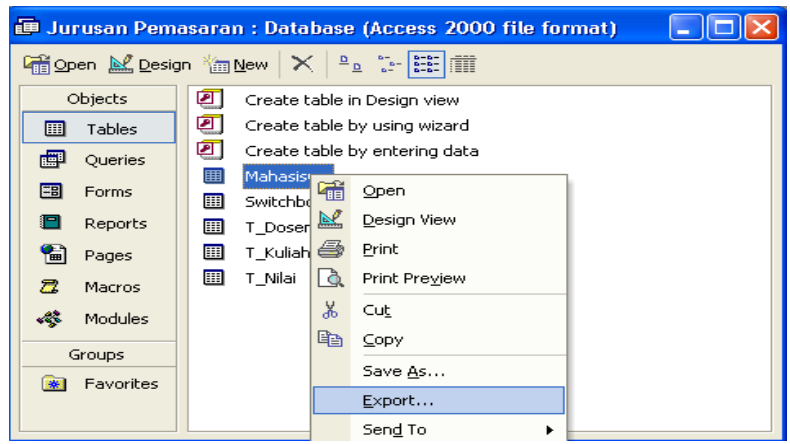

Pilih Export seperti pada gambar di atas.

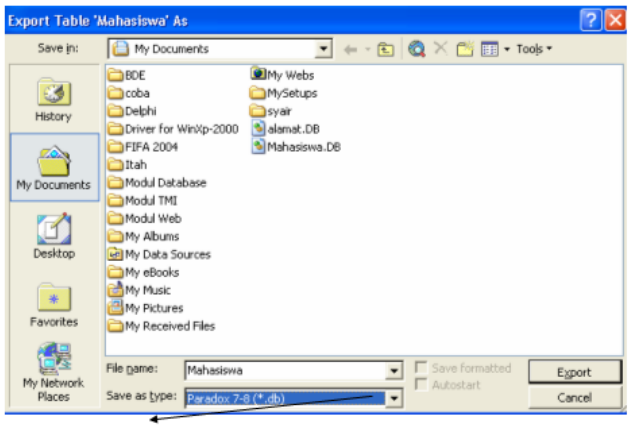

Pilih Paradox 7-8(\*.db)

- Beri Nama lalu pilih save As Type menjadi Paradox 7-8 (\*.db)
- Tekan tombol Export

#### **Latihan 2 Membuat Aplikasi Database Dengan Delphi**

- Buka aplikasi baru dengan cara File > New > Application, maka akan muncul form baru.
- Desainlah tampilan form dengan menempatkan komponen di atas dan atur properti-nya sehingga nampak seperti pada gambar di bawah.

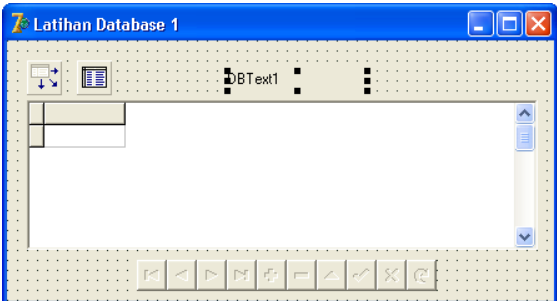

- Komponen yang digunakan adalah **DataSource, Table, DBGrid, DBNavigator dan DBText.**
- Desain form dengan meletakkan komponen-komponen database seperti pada gambar di atas caranya seperti pada latihan 1 modul 5
- Aturlah **properti** masing-masing komponen pada **object inspector** sebagai berikut :

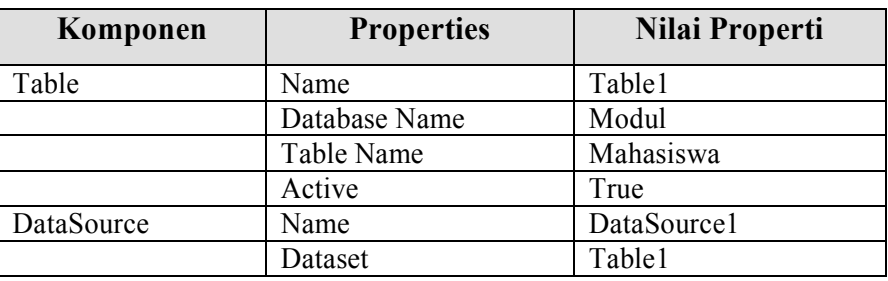

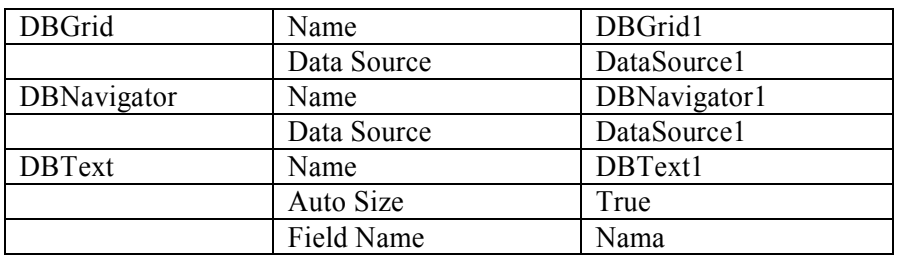

 Setelah database anda susun seperti pada instruksi di atas, jika sudah benar maka hasilnya akan nampak seperti pada gambar berikut :

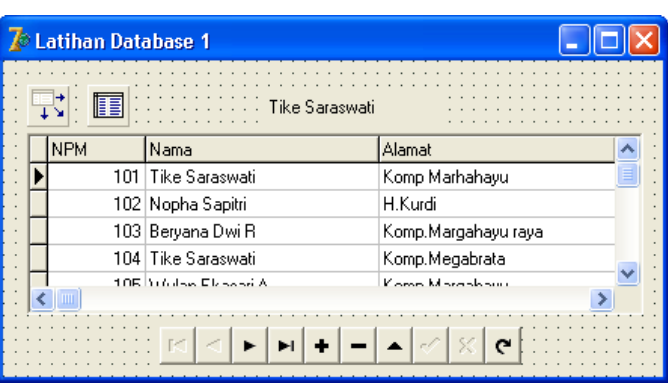

- Jika tidak berarti masih ada kesalahan dan harus dicek dimana letak kesalahannya.
- Jalankan program dengan menekan tombol F9 atau pilih menu Run > Run maka akan muncul sebagai tampilan sebagai berikut :

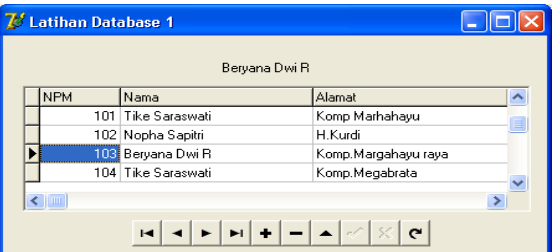

- DBNavigator berfungsi untuk memanipulasi database yang ada, yaitu menuju record selanjutnya, data terakhir, menambah data, menghapus data, mengedit data dan lain sebagainya.
- Latihan sudah selesai

## **Database Form Expert**

Kita telah membuat sebuah aplikasi database sederhana dengan Delphi dan sudah menikmati mudahnya membuat program aplikasi dengan mudah dan cepat. Delphi mempunyai fasilitas yang akan memudahkan kita dalam membuat dan mendesain form database dengan Database Form Expert. Cara pembuatan form dengan Database Form Expert mirip dengan Wizard yang disediakan pada program MS Acces yang telah kita pelajari pada mingu-minggu kemarin. Dengan menu ini kita tinggal memilih menu yang diinginkan dan Delphi yang akan mengerjakan sepenuhnya.

# **Latihan 3 Membuat Form Database Dengan Database Form Expert**

- 1. Dari menu File pilih New > Application
- 2. Dari menu Database pilih Form Expert maka akan muncul tampilan seperti gambar di bawah

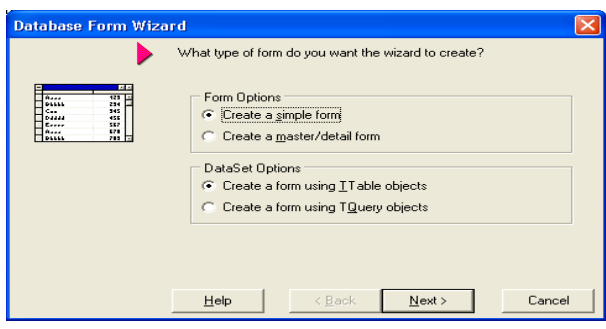

- 3. Pada kotak dialog ini terdapat 2 pilihan yaitu Form Option dan dataset option
- 4. Dalam form option disediakan 2 pilihan berupa create simple form dan create master/detail form.
- 5. Dataset option menyediakan komponen yang akan dipakai untuk pengaksesan data, komponen table atau query
- 6. Pilih **create a simple form** dan **create a form using table object** lalu tekan tombol **Next** maka akan muncul dialog sbb:

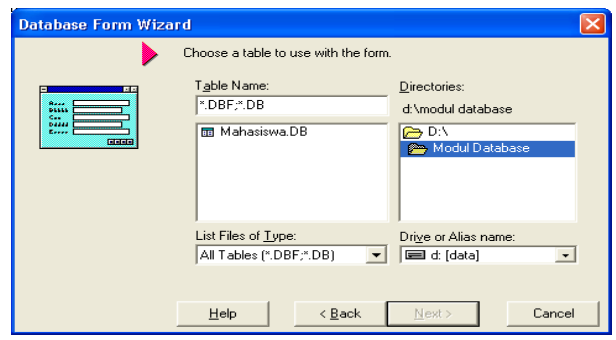

7. Pilihlah tabel yang akan dijadikan form dengan memilih Alias = Modul atau letak directori di D:\Modul Database lalu tekan Next

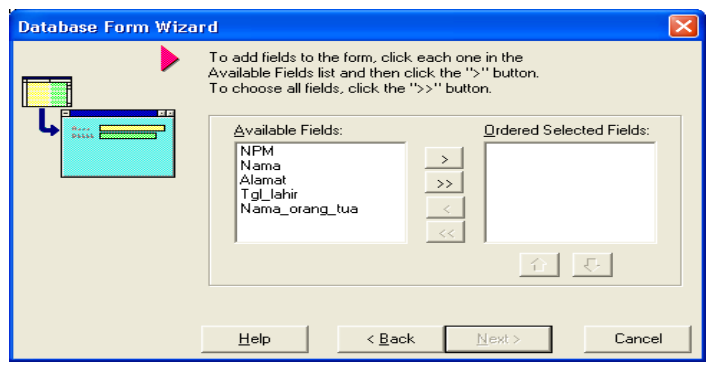

8. Pilih field yang akan dimasukkan dalam Form dengan menekan tombol > atau tombol >> untuk memasukkan semua field pada tabel

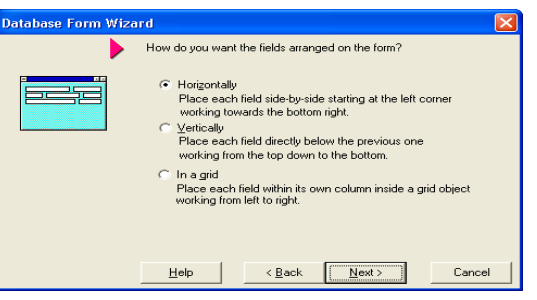

- 9. Pilihlah Tampilan mau Horizontal, Vertikal atau InGrid lalu tekan Next
- 10. pilih Generate a main form jika form ini akan dijadikan form jika tidak maka tidak perlu dicek tanda tersebut. Tekan tombol Finish
- 11. Setelah selesai maka akan muncul form baru sebagai berikut :

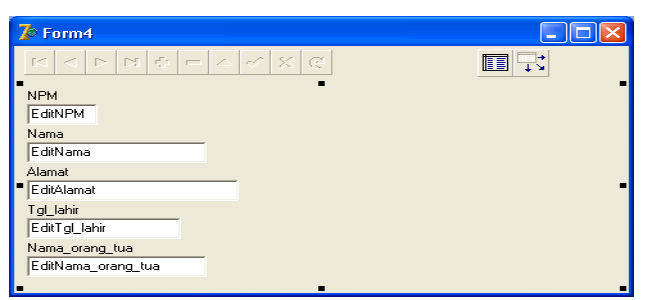

12. Kita dapat melakukan perubahan terhadap Tampilan Form sesuai dengan keinginan dengan menambahkan tombol, text, image, panel atau komponen komponen lainnya yang sesuai.

| $\mathbb Z$ Form5 |                                                                                                    |   |
|-------------------|----------------------------------------------------------------------------------------------------|---|
|                   | $\mathbf{C}$                                                                                                    | Ħ |
| Species No        | 90020                                                                                                    |   |
| Category          | Triggerfish                                                                                                    |   |
| Common_Name       | Clown Triggerfish                                                                                                    |   |
| Species Name      | Ballistoides conspicillum                                                                                                    |   |
| Length (cm)       | 50                                                                                                    |   |
|                   | Length_In 0393700787                                                                                                    |   |
| Notes             | Also known as the big spotted<br>triggerfish. Inhabits outer reef areas<br>and feeds upon crustaceans and<br>mollusks by crushing them with<br>powerful teeth. They are voracious<br>eaters, and divers report seeing the |   |
| Graphic           |                                                                                                    |   |

Contoh lain pembuatan form database dengan Wizard

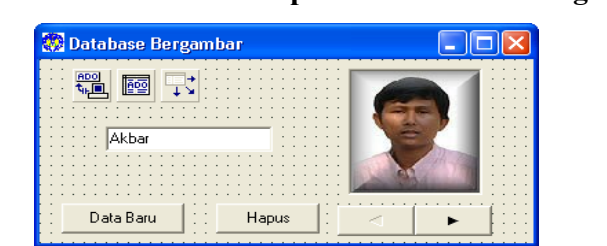

## **Latihan 4 Membuat Aplikasi Database Bergambar Dengan ADO**

- $\bullet$  Buat Aplikasi Baru dari Menu File > New > Application
- Desainlah Form seperti pada tampilan di atas yang berisi 7 Komponen sebagai berikut :

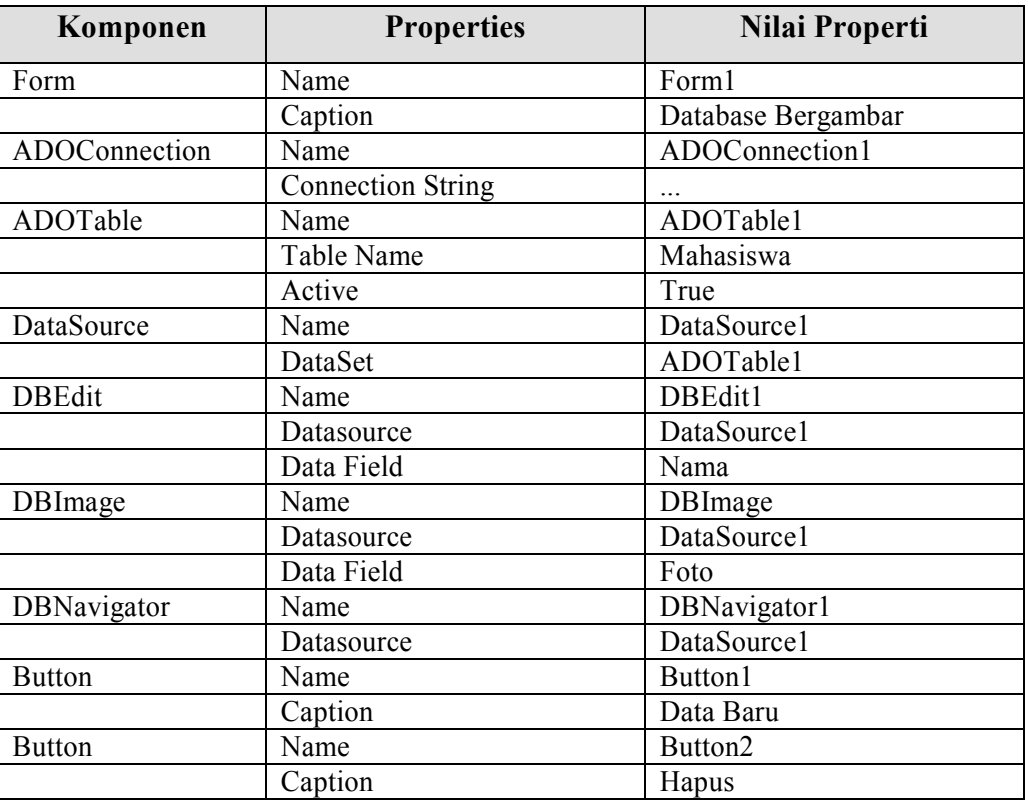

- Sebelumnya anda harus membuat Database Dengan MS Acces dengan nama latihan4 dan buat tabel dengan nama mahasiswa pada database tersebut lalu Tekan OK
- Pilih komponen ADO lakukan pengaturan properties dengan memilih Table Name menjadi Mahasiswa dan Active menjadi true
- Pilih komponen ADOTable lalu atur properties di Object Inspector Pada ConnectionString sbb :

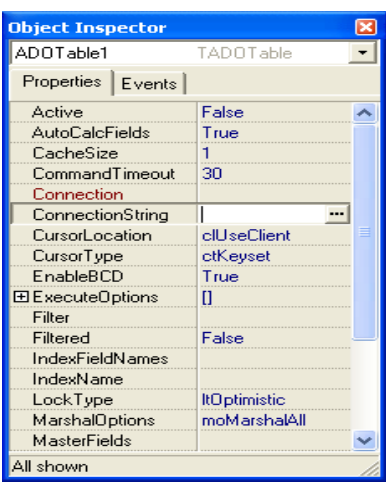

 Pilih Tombol ... pada Connection String pada gambar di atas sehingga muncul tampilan sbb :

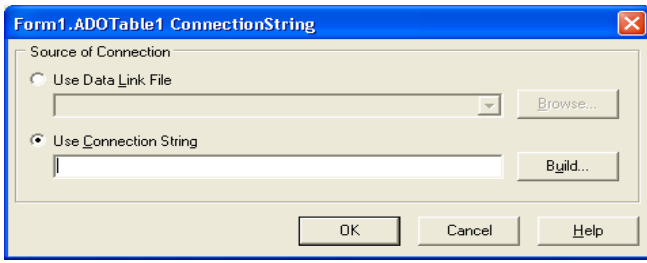

Pilih Use Connection String Lalu Pilih Tombol Build

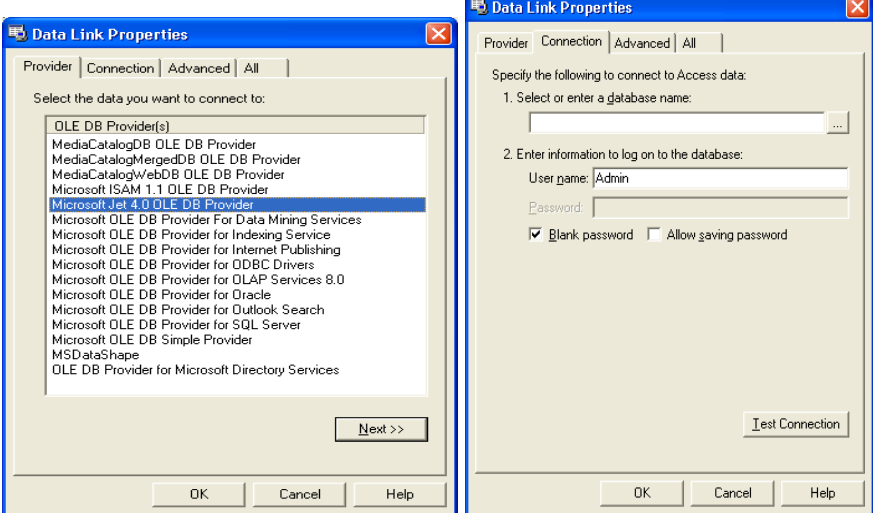

- Pilih Microsoft Jet 4.0 OLE DB Provider lalu pilih Next sehingga muncul tampilan gambar di atas
- Pilih Nama Database dengan menekan tombol ... dipojok kanan lalu pilih database-nya.
- Tekan Tombol Test Connection untuk memastikan database sudah benar

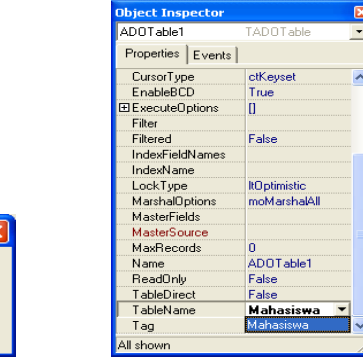

- Setelah dipilih database connection maka sekarang tinggal memilih tabel yang akan digunakan. Lihat gambar di atas. Active menjadi True
- Setelah semuanya diatur melalui properti dengan benar maka akan tampak pada gambar seperti di di bawah ini. Gambar dan Nama akan muncul jika database sudah diisi dengan data jika belum maka tidak akan muncul

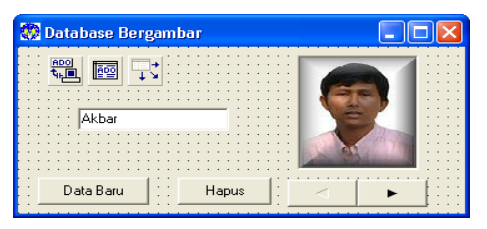

Isilah Kode Program dengan klik dobel pada Tombol Data Baru sbb :

Procedure TForm1.Button1Click(Sender: TObject);

begin

Microsoft Data Link

Test connection succeeded

 $\bf(i)$ 

form2.show;

ADOtable1.Append;

end;

Isilah Kode Program dengan klik dobel pada Tombol Hapus Data sbb :

```
Procedure TForm1.Button2Click(Sender: TObject);
begin
   if messagedlg('Hapus data ?', mtConfirmation,
    [mbYes,mbNo],0)=mryes then ADOtable1.delete; 
end;
```

```
\bullet
```
Tambahkan Form baru untuk input data sbb :

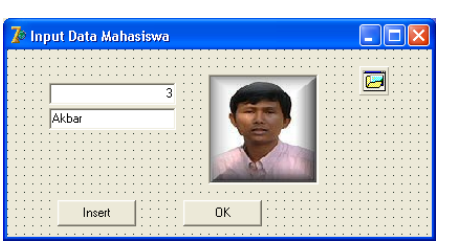

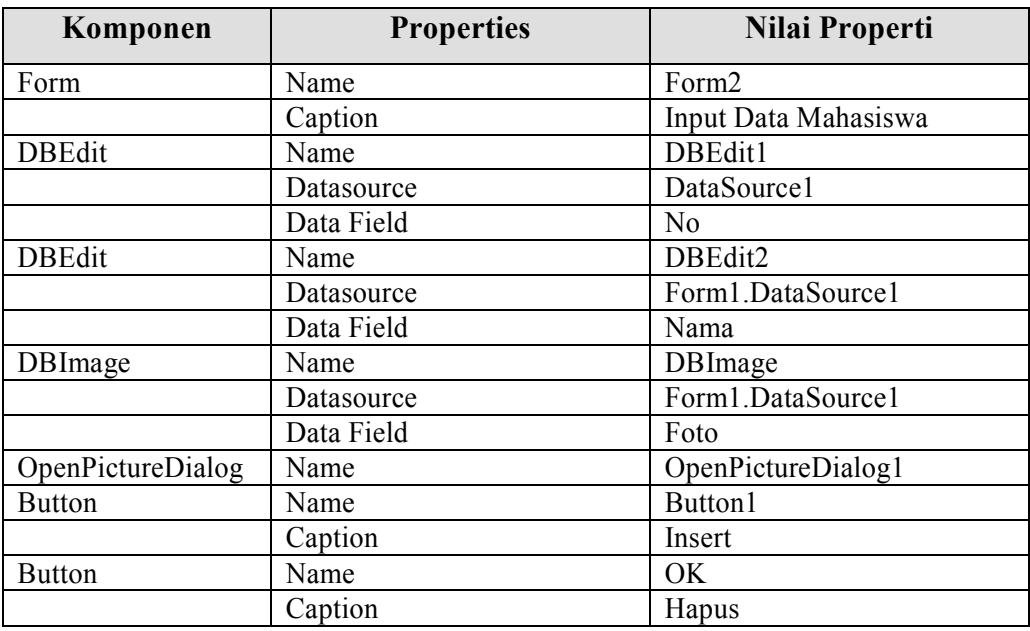

 Isikan Program dengan menekan dobel klik pada Button (Insert) dengan program sbb :

```
Procedure TForm2.Button1Click(Sender: TObject);
begin
    if openpicturedialog1.execute then
    begin
       dbimage1.Picture.LoadFromFile(openpicturedialog1.FileName);
    end;
end;
```
Dobel Klik Button2 (OK) Dengan kode program sbb :

Procedure TForm2.Button2Click(Sender: TObject); begin form1.ADOtable1.post; close; end;

 Sudah Selesai tinggal program dijalankan dengan menekan tombol **F9** maka tampilannya sbb :

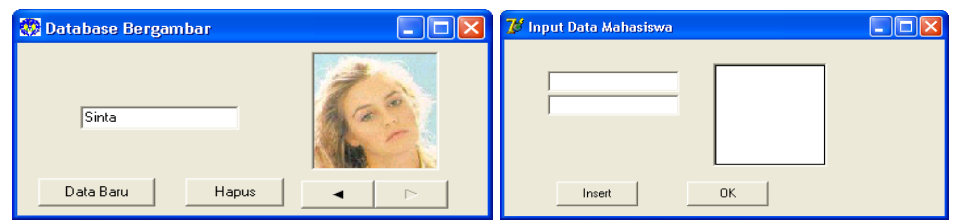

- Tombol Navigator < dan > digunakan untuk menggeser data ke bawah dan ke atas.
- Jika Tombol Data Baru ditekan maka muncul tampilan seperti pada gambar di atas.
- Jika pada Form2 ditekan tombol Insert maka akan muncul tampilan untuk memilih gambar sebagai berikut :

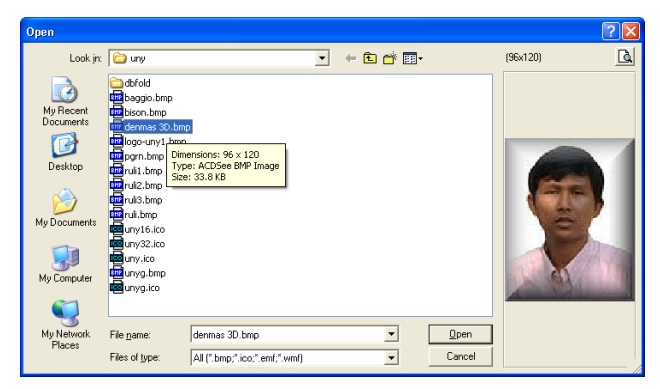

## **Membuat Relasi Antara 2 Tabel**

Contoh yang telah dijelaskan di atas masih merupakan database yang terdiri dari 1 tabel. Padahal dalam kenyataan terkdang terdapat banyak tabel seperti pada kasus database jurusan Pemasaran yang telah dibahas dengan MS Acces. Untuk itu perlu dibahas juga tentang database relasi antara 2 tabel dulu agar pemahaman menjadi lebih baik.

Dalam database pemasaran kemarin ada 4 tabel yang saling berkaitan yaitu Tabel Mahasiswa, Dosen, Kuliah dan Nilai.

## **Latihan 5 Buat Program Relasi Tabel**

Sebagai latihan ambil salah 2 dari 4 tabel di atas untuk digunakan sebagai relasi tabel yang akan dijelaskan dalam program. Misalnya tabel Mahasiswa dan tabel Nilai.

Desainlah tampilan form sepeti pada gambar berikut ini

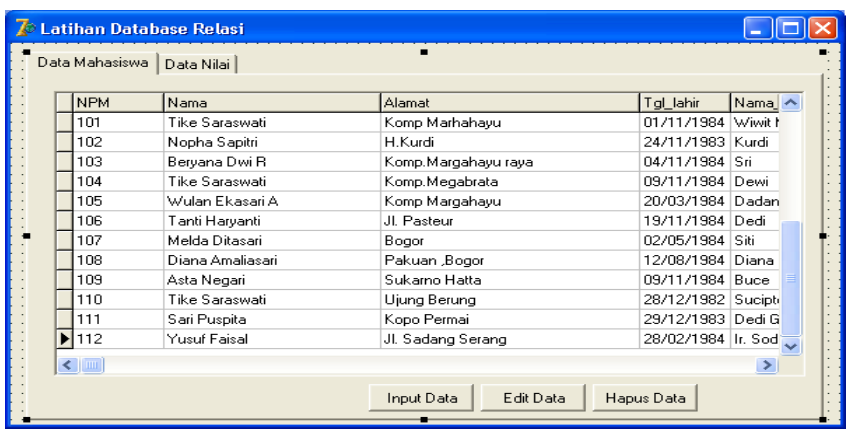

- Komponen yang digunakan yaitu **1 Form, 1 Page Control, 2 TabSheet, 2 Table, 2 DataSource, 2 DBGrid dan 3 Button**
- Desainlah seperti pada gambar masing-masing komponen
- Properti pada masing-masing komponen adalah sebagai berikut :

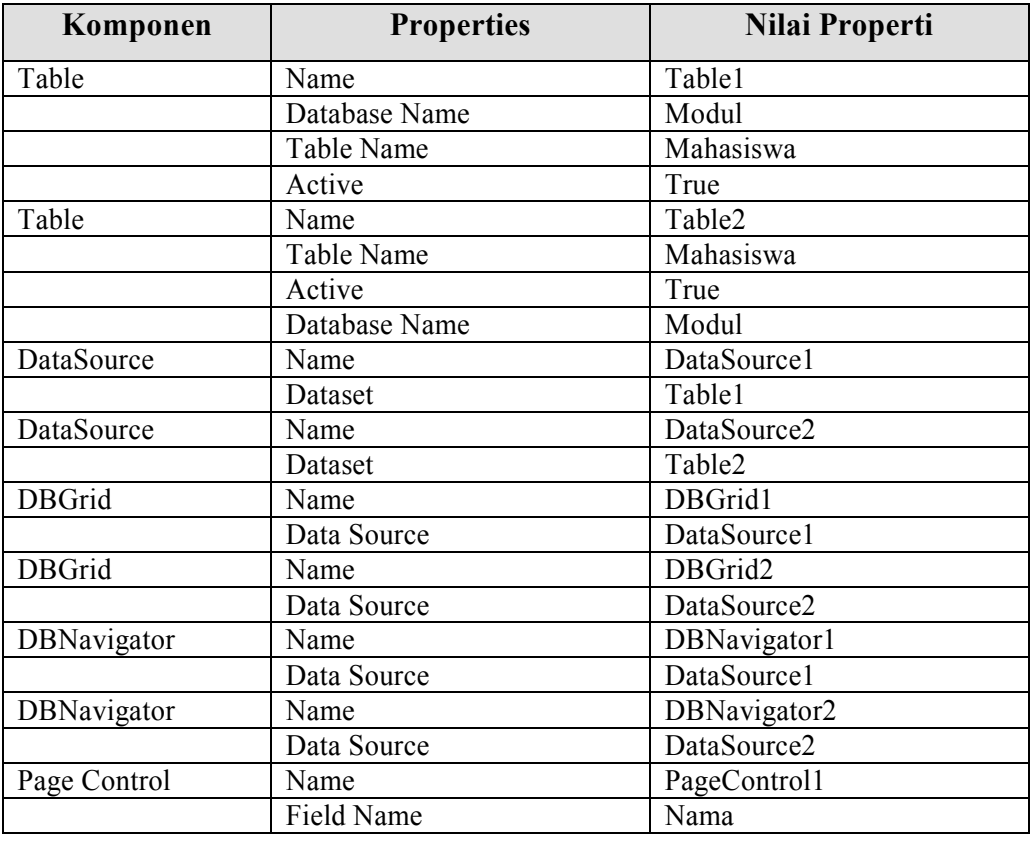

 Dari Form kosong masukkan komponen **Page Control** yang terletak pada **Component Pallete Win32** klik dobel komponen Page Control

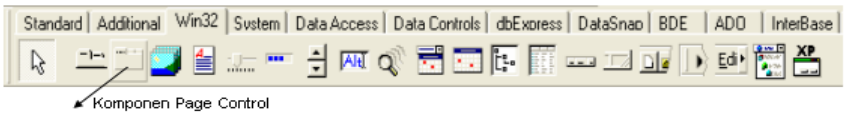

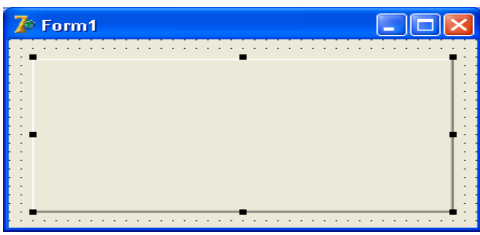

 Pilih Page Control seperti pada gambar di atas lalu klik kanan sehingga muncul Pop Up Menu

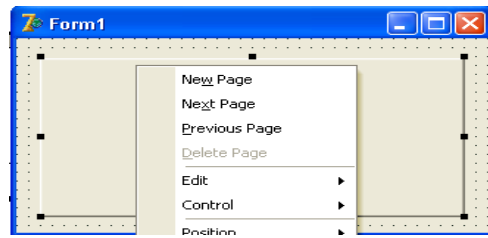

Pilih **New Page** lakukan sebanyak 2 kali sehingga muncul tampilan sbb:

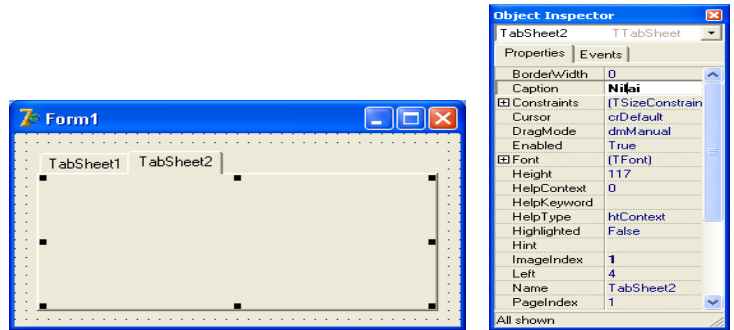

- Ubah properti **TabSheet1** dan **TabSheet 2** pada **Object Inspector** seperti pada gambar di atas Menjadi Mahasiswa Dan Nilai
- Tambahkan komponen DBGrid pada Tabsheet1 dan TabSheet2,
- Tambahkan Komponen Table 2 buah
- Tambahkan Komponen DataSource 2 buah

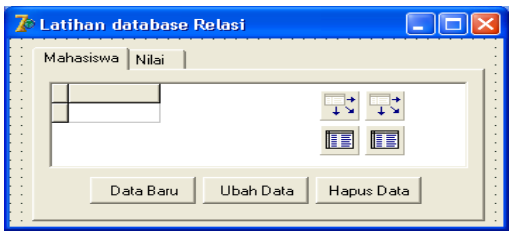

- Setting Parameter Tabel, DataSource, DBGrid melalui Object Inspector seperti pada keterangan tabel di atas
- Sehingga muncul sebagai berikut :

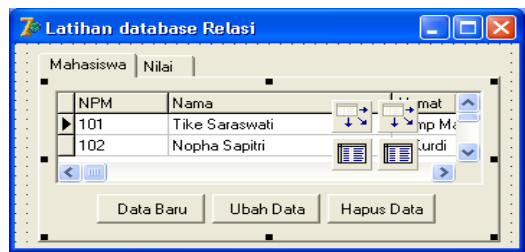

 Tambahkan 3 Button pada masing-masing Tabsheet sehingga ada 6 button dengan tampilan seperti pada gambar.

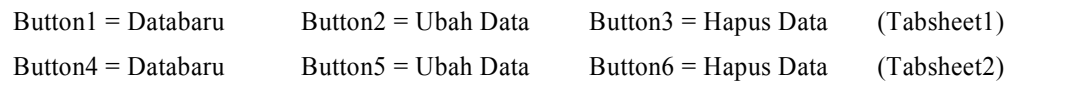

## **Latihan 6 Buat Form Input Data Mahasiswa (Lanjutan Latihan 5)**

Tambahkan form untuk Menambah dan Mengedit Data Mahasiswa sbb :

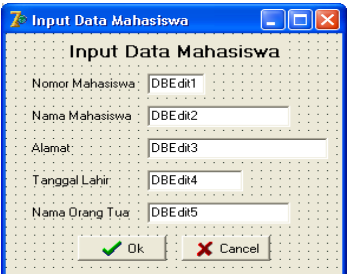

Komponen yang Digunakan adalah sbb :

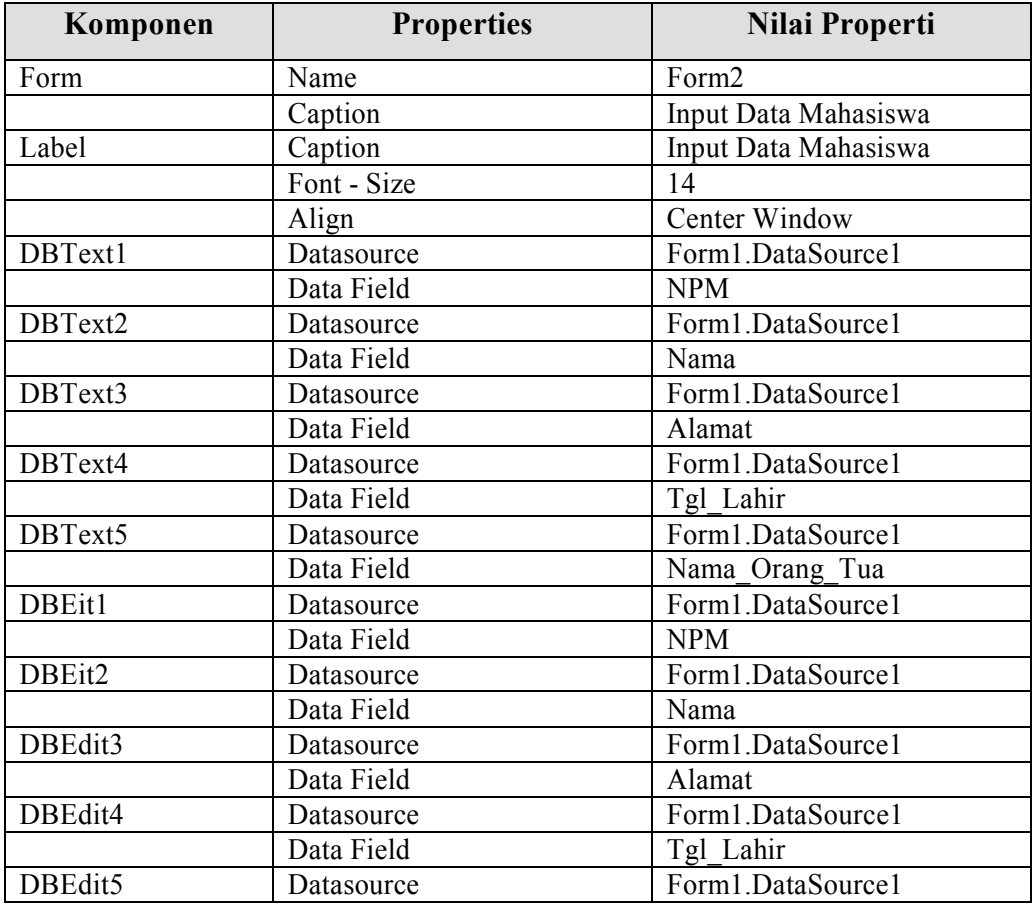

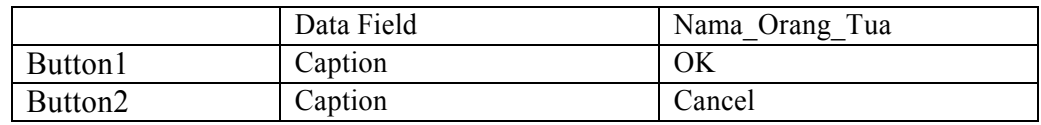

• Isilah Kode Program dengan klik dobel pada Tombol Data Baru (Button1) sbb

```
Procedure Tform1.BitBtn1Click(Sender: TObject);
begin
      form2show;
      table1.append;
end;
```
Isilah Kode Program dengan klik dobel pada Tombol Edit Data sbb :

```
Procedure Tform1.BitBtn2Click(Sender: TObject);
begin
       form2.show;
       table1.edit;
end;
```
Isilah Kode Program dengan klik dobel pada Tombol Data Baru sbb :

```
procedure Tform1.BitBtn6Click(Sender: TObject);
```
begin

if messagedlg('Hapus data ?',

mtConfirmation,[mbYes,mbNo],0)=mryes then table1.delete;

end;

 Buatlah Form baru untuk menambah dan mengedit data Nilai seperti pada pembuatan Form Input Data Mahasiswa dengan Desain Tampilan sbb :

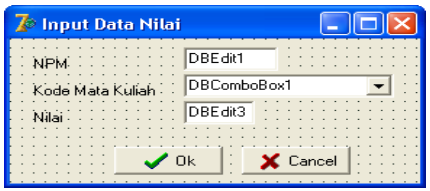

- Gunakan Komponen **DBEdit** sebanyak 3 buah dan DBText sebanyak 3 buah serta 2 buah tombol Button (OK Dan Cancel).
- Tempatkan dan atur posisinya seperti pada gambar di atas.
- Klik Dobel Tombol Button1 (OK) dan isilah kode program sbb :

Procedure Tform3.BitBtn1Click(Sender: TObject); begin form1.table1.post;

```
 close;
end;
Procedure Tform3.BitBtn2Click(Sender: TObject);
begin
     form1.Table1.cancel;
     close;
end;
```
- Setelah selesai Program Dijalankan dengan Menekan Tombol F9 maka
- Hasil tampilan program adalah sebagai berikut :

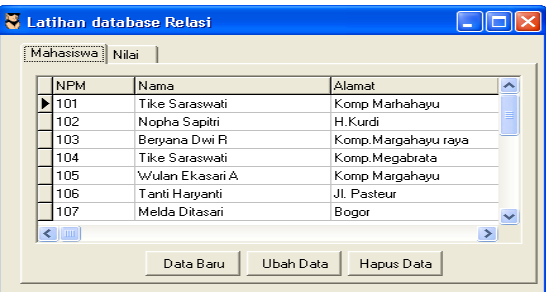

 Jika Diklik Tombol Data Baru Pada Tabsheet Mahasiswa Maka Akan muncul form seperti pada gambar di bawah ini. Begitu pula jika di tekan tombol Edit Data.

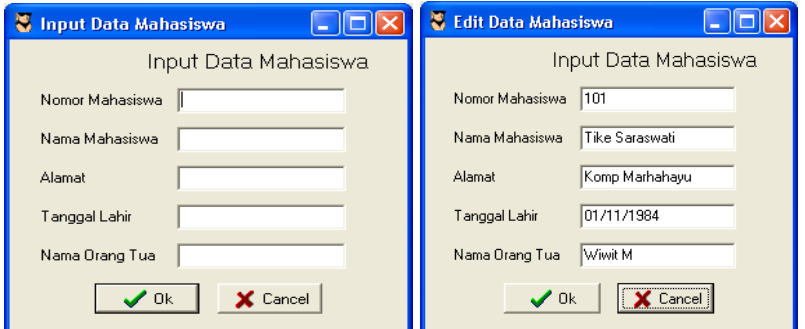

 Jika Diklik Tombol Data Baru Pada Tabsheet Nilai Maka Akan muncul form seperti pada gambar di bawah ini. Begitu pula jika di tekan tombol Edit Data.

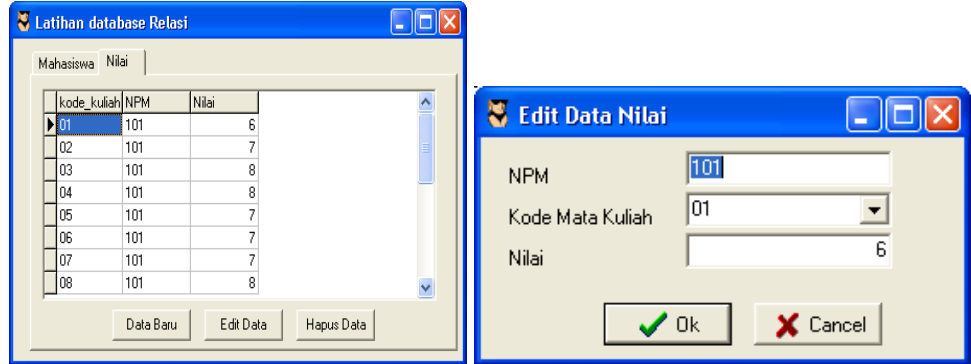

Jika di pilih tombol Hapus data maka akan muncul tampilan sbb :

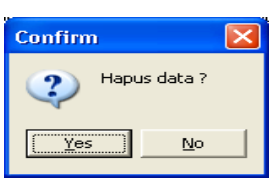

 Jika dipilih Yes maka data yang tersorot (Nilai dari Mahasiswa NPM=101, Kode Kuliah 01 dengan Nilai = 6 Akan terhapus.